# **Parent Connection Login Information**

To receive your PIN and Password, visit the VUSD website @ http://www.venturausd.org/

1. In the Quick Links dropdown menu, select Parents.

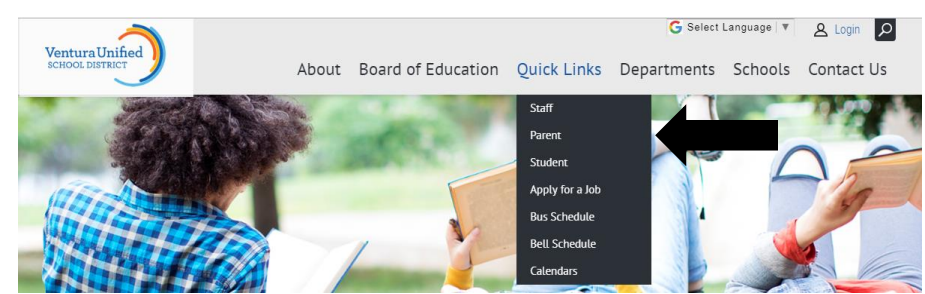

2. In the Helpful Links area, click "Q Parent Connection."

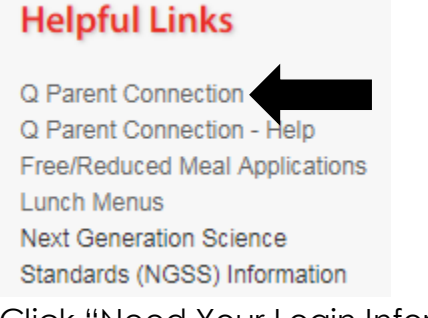

3. Click "Need Your Login Information?"

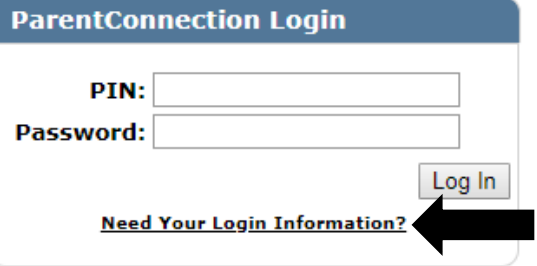

4. Enter the email address that you provided on your child's Emergency Card.

#### Ventura U S D

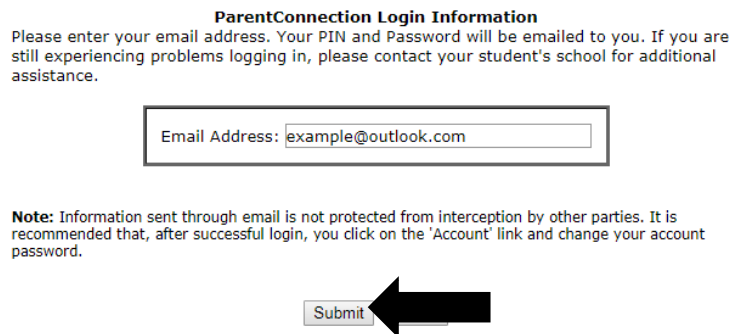

- 5. Click Submit.
- 6. Check your email, your PIN and PASSWORD will be sent to your email.

## **Su información para ingresar a la conexión de padres**

Para recibir su PIN y Contraseña, visite el sitio web @ http://www.venturausd.org/

1. En la área de Quick Links, seleccione el icono de padres (Parents).

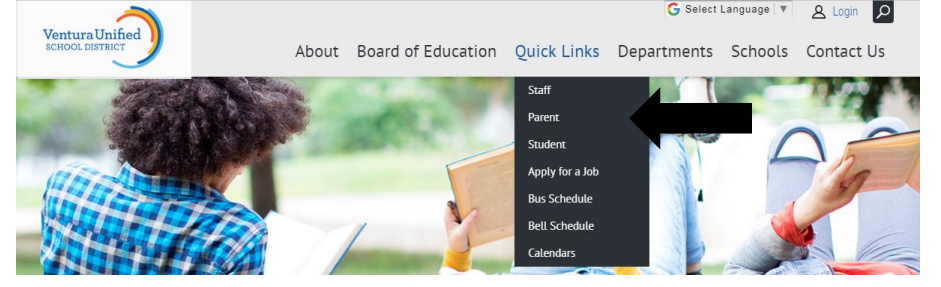

2. En la lista de enlaces útiles (Helpful Links), seleccione Conexión de Padres (Q Parent Connection).

### **Helpful Links**

Q Parent Connection Q Parent Connection - Help **Free/Reduced Meal Applications Lunch Menus Next Generation Science** Standards (NGSS) Information

3. Haga clic en la frase "Need Your Login Information?" (¿Necesita su información para ingresar?"

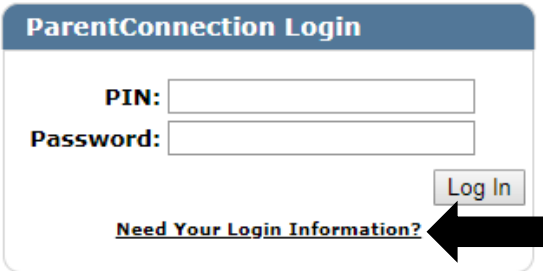

4. Inscriba la dirección de correo electrónico que usted dio a la escuela.

#### **Ventura U S D**

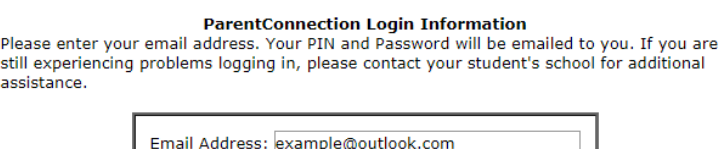

Note: Information sent through email is not protected from interception by other parties. It is<br>recommended that, after successful login, you click on the 'Account' link and change your account password.

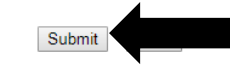

- 5. Haga clic "Submit."
- 6. Revise su correo electrónico, su PIN y CONTRASEÑA se enviaran a su correo electrónico.